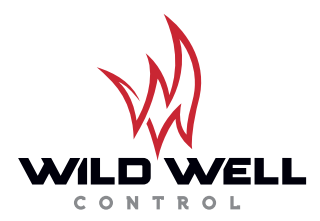

# Killsheet App User Instructions

### To set Well, Location, and BOP type

- From the home screen, tap the menu icon in top-left corner
- While in menu, tap Manage Locations
	- − Tap Unknown/Land
		- Fill in data such as Lease Name, Well Number, etc.
		- Select type of BOP (Land, Inland Waters, Offshore Surface, Offshore Subsea Stack)
	- − Scroll to bottom of page and tap Set as active location to save

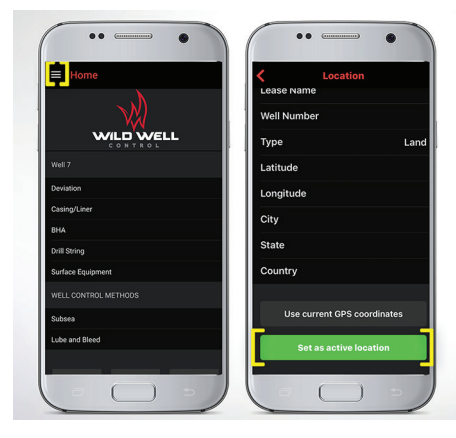

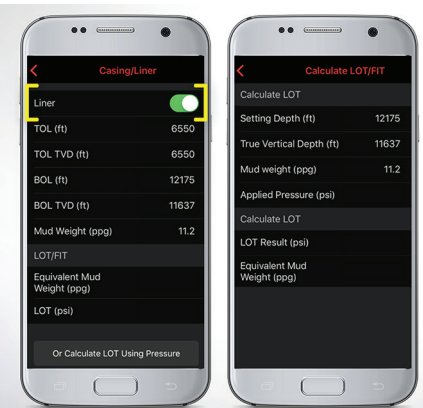

 $\bullet$ 

Drill Pipe

 $\rightarrow$  $\sqrt{2}$ 

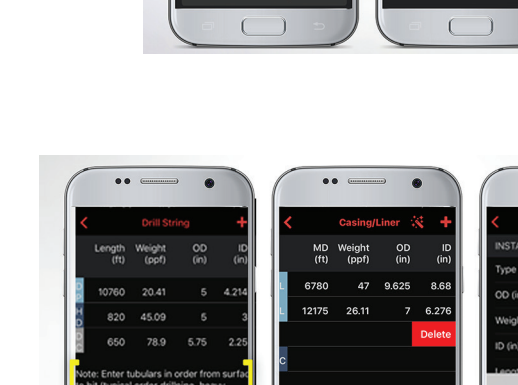

 $\sqrt{2}$  $\rightarrow$ 

### To set Deviation • From the home screen, tap Deviation

- − Tap the + in the upper-right corner
- − Enter Measured Depth
- − Enter Inclination
- − Enter Azimuth
- − Enter as many data points as possible
- − The more data points entered, the more accurate the killsheet
- − TVD is auto-calculated

### To enter Casing/Liner, Mud Weight, LOT/FIT data

- From the home screen, tap CASING/LINER
- $\blacksquare$  Tap the  $+$  in the upper-right corner
	- − Casing/Liner
		- Enter two of the three dimensions OD, Weight, ID. The third dimension will auto calculate
		- To enter Liner data, select toggle to enter liner-specific data
		- Enter set depth (MD), TVD will auto calculate
	- − Mud Weight
		- Enter Mud Weight used to drill hole section, perform formation integrity test.
	- − LOT/FIT
		- Be sure to enter mud weights and formation strength test data

 $\sqrt{2}$ 

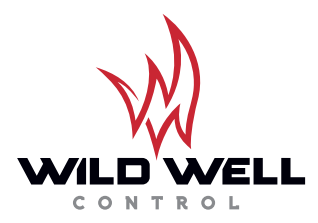

## Killsheet App User Instructions

### To enter Drill String data

- From the home screen, tap Drill String
- $\blacksquare$  Tap the  $+$  in the upper-right corner
- Enter tubulars from surface to bit: typical order drillpipe (DP), heavy weight drillpipe (HD), drill collars (DC). If the DP length is not entered, but HD and DC lengths are entered, the user can go back to the DP entry and tap Fill In Length To Surface. Entering this information incorrectly will result in an error in bit-to-shoe considerations as well as bit-to-surface considerations in subsea wells.
- To remove unnecessary casing or drillstring data, swipe left to delete.

### Well Control Methods

- Under Well Control Methods, tapping Surface or Subsea (if active location has subsea stack) will offer a killsheet that allows users to conduct a circulating well control method. Present Mud Weight can be changed.
- Enter shut-in data, as well as desired kill pump and rate. Note pressure step-down chart is designed based on increasing TVD at equal intervals. The pressure decreases equally per step as opposed to the method of increasing strokes or volume equally.

### Enter Surface Equipment data

- Enter the requested Surface Equipment for a fully functioning killsheet. Sliding bars can be used to select pump rates at which the Slow Pump Pressures are taken. Set rates for pumps 1 and 2 will be replicated for choke line friction rates on subsea wells.
- Under Well Control Methods, tapping Surface or Subsea (if active location has subsea stack) will offer a killsheet that allows users to conduct a circulating well control method. Present Mud Weight can be changed.
- Enter shut-in data, as well as desired kill pump and rate. Note pressure step-down chart is designed based on increasing TVD at equal intervals. The pressure decreases equally per step as opposed to the method of increasing strokes or volume equally.
- If following the Lube & Bleed method, enter the Initial Shut-In Pressure and ensure the Curren¬t Mud Weight, Maximum Pressure, Safety Margin, and Lubrication Mud Weight are correct. Perform the first injection, tap the + icon in the top-right of the screen, enter the injection data, and then go back one screen to see guidance on the bleed phase.

At any time, information entered into the Killsheet App can be shared with Wild Well experts by using the contact functions at the bottom of the home screen.

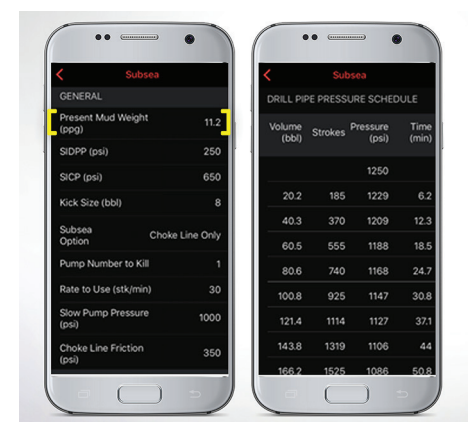

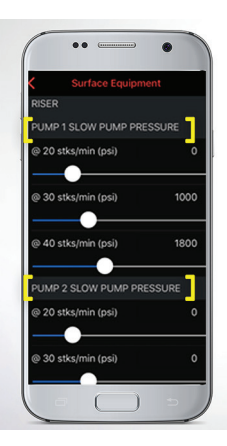

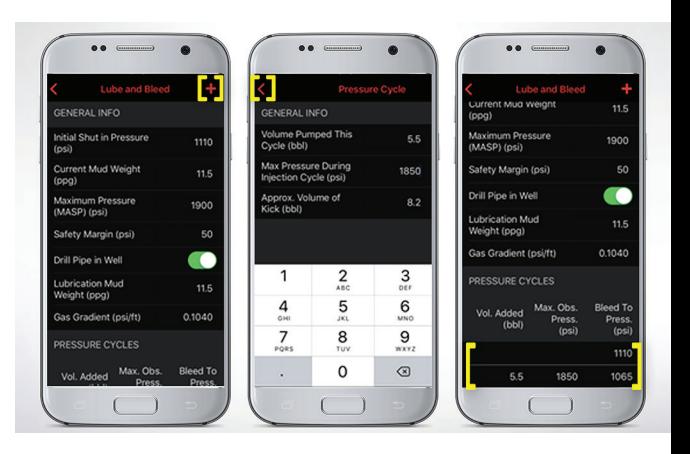